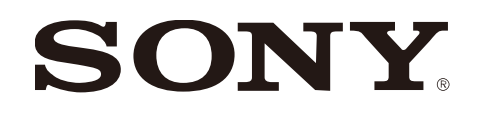

# Lecteur Spatial Reality Display

version 1.0.0

Publié en juin 2023 (version manuelle 1.0)

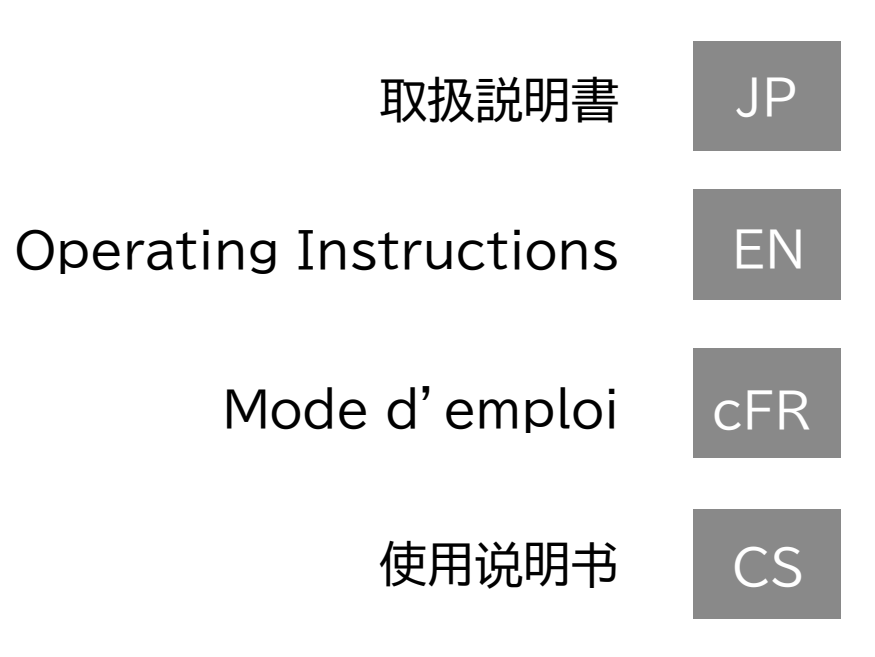

# **Table des matières**

#### **1. À propos du lecteur Spatial Reality Display**

- 1-1. Principales caractéristiques du lecteur Spatial Reality Display
- 1-2. Environnement PC requis
- 1-3. Présentoirs de réalité spatiale disponibles
- 1-4. Format de fichier 3DCG lisible
- 1-5. Dispositifs d'exploitation disponibles
- 1-6. Paramètres de langue

#### **2. Structure et fonctionnement de base de l'écran**

- 2-1. Écran Explorer de modèle et vue plein écran
- 2-2. Affichage du guide de fonctionnement
- 2-3. Fonctions du menu et des options

#### **3. Regardez les exemples d'images**

- 3-1. Sélectionner et afficher un exemple de modèle 3DCG
- 3-2. Fonctionnement de base de l'écran 3DCG
- 3-3. Retirer et réimporter des échantillons de modèles 3DCG

#### **4. Importer et afficher votre propre modèle 3DCG**

- 4-1. Importation de fichiers 3DCG sur un PC
- 4-2. Retirer un modèle sur Explorer
- 4-3. Créer des vignettes 3D dans Explorer

#### **5. Essayer d'utiliser les différentes fonctions**

- 5-1. Recherche et tri du contenu 3DCG
- 5-2. Rotation automatique
- 5-3. Angle initial
- 5-4. Réglage de la source lumineuse
- 5-5. Lecture du 3DCG animé

#### **6. Autre**

- 
- 

6-1. À propos des informations sur la version 6-2. Dernières informations/mises à jour pour cette application

# FR **1. À propos du lecteur Spatial Reality Display**

### **1-1. Principales caractéristiques du lecteur Spatial Reality Display**

Cette application vous permet de jouer et de profiter facilement du 3DCG sur l'écran de réalité spatiale.

Vous pouvez facilement afficher vos données 3DCG sur l'écran de réalité spatiale.

Vous pouvez utiliser le 3DCG dans un large éventail de domaines tels que le design, la médecine, l'architecture et la signalisation.

#### **1-2. Environnement PC requis**

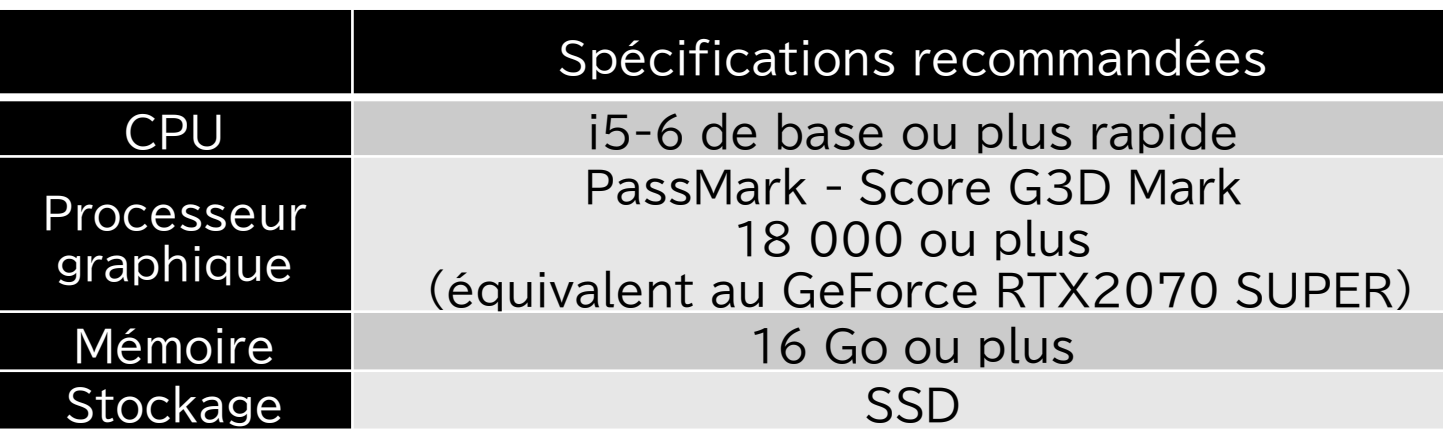

- Format FBX - Format GLTF/GLB **- Français - Chinois** 

#### **1-3. Présentoirs de réalité spatiale disponibles**

Ce lecteur peut être affiché sur les présentoirs de réalité spatiale suivants

- ELF-SR1
- ELF-SR2

#### **1-4. Format de fichier 3DCG lisible**

Ce lecteur prend en charge l'affichage des formats de fichiers 3DCG suivants

\* La vérification de l'affichage est effectuée par Sony pour s'assurer que les fichiers au format compatible au lecteur exportés à partir de chaque outil de création de contenu numérique peut être affiché en fonction des spécifications de format de chaque outil.

\* Certains formats de fichiers 3D pris en charge par le lecteur peuvent ne pas être en mesure de rendre correctement les effets spécifiques au logiciel dans l'affichage 3D.

#### **Mise en garde**

#### **1-5. Dispositifs d'exploitation disponibles**

Ce lecteur peut se connecter aux appareils suivants et les faire fonctionner

- Clavier USB compatible avec Windows - Souris USB compatible avec Windows - Manette de jeu USB compatible avec

- 
- 
- 
- Windows \*1
- Contrôleur pour PlayStation 4/5 \*2

- Format OBJ - Format STL \*1 La manette de jeu est compatible avec la norme Windows Direct Input. \*2 Les manettes PlayStation doivent être câblées via USB.

#### **1-6. À propos des paramètres de langue**

Ce lecteur peut être affiché dans les langues suivantes. Vous pouvez les modifier dans « Options » - « Paramètres ».

- Anglais
- Français

- Japonais

La connexion USB du système BT 2,4 GHz peut ne pas fonctionner en raison de problèmes d'interférence avec d'autres appareils connectés USB 3.0. Une connexion câblée est recommandée.

#### **Mise en garde**

## FR **2. structure et fonctionnement de base de l'écran**

#### **2-1. Écran Explorer de modèle et vue plein écran**

### **2-2. Affichage du guide de fonctionnement**

Sur chaque écran, un guide de fonctionnement s'affiche au bas de l'écran (pendant 5 secondes).

## **2-3. Fonctions du menu et des options**

#### Dans ce lecteur, diverses fonctions sont disponibles à partir du « Menu » et

des « Options ».

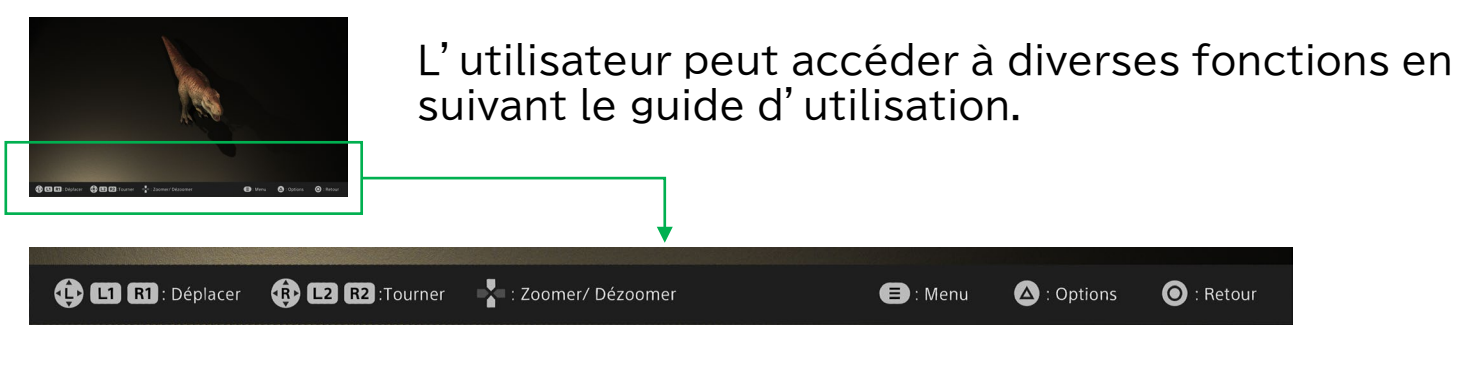

#### **Mise en garde**

Lorsqu'une manette de jeu est connectée, l'écran passe au guide d'utilisation de la manette de jeu.

#### **Menu**

#### **- Explorer**

#### **- Importer**

Afficher Explorer.

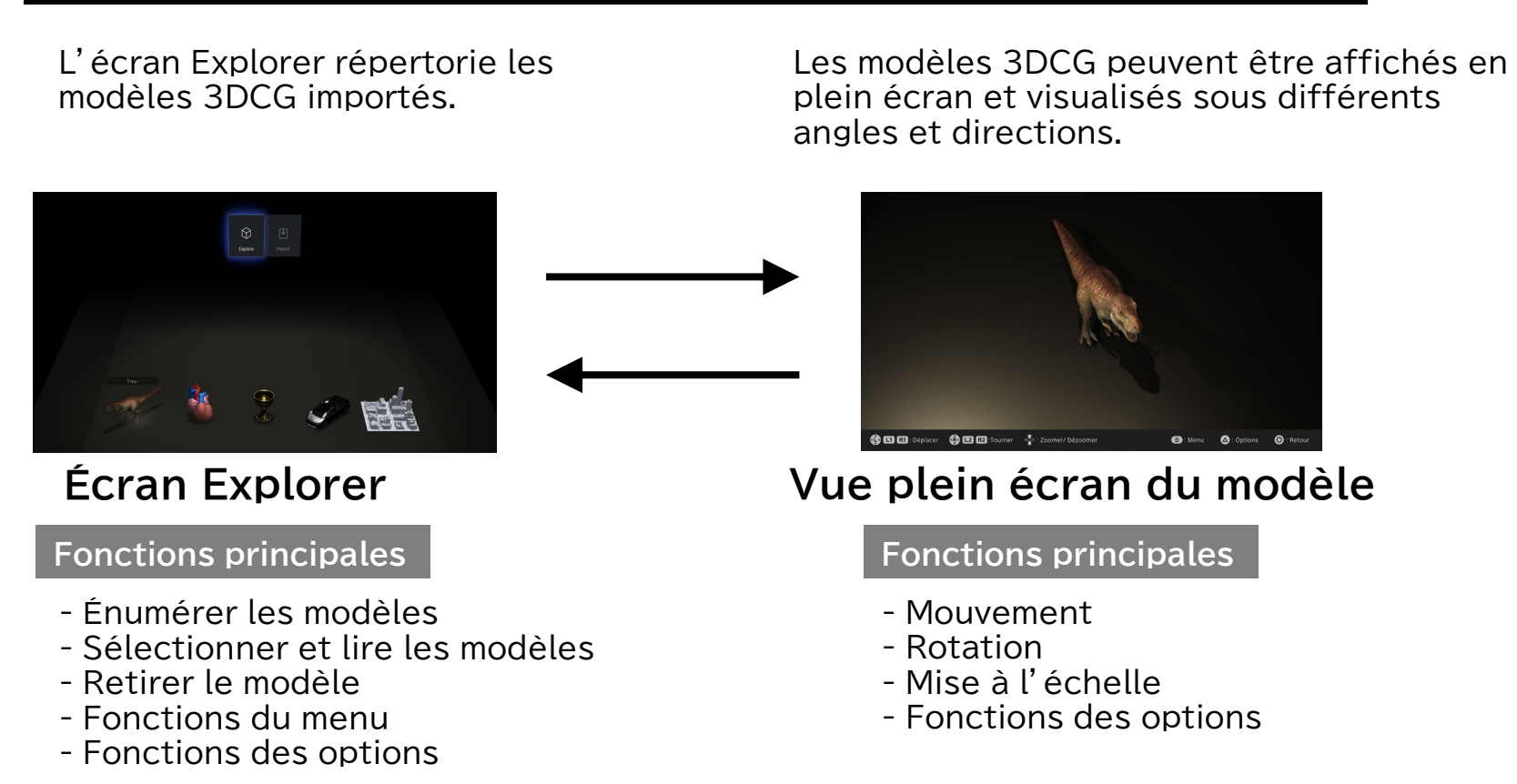

Importer des fichiers de modèle 3DCG dans votre ordinateur dans Explorer.

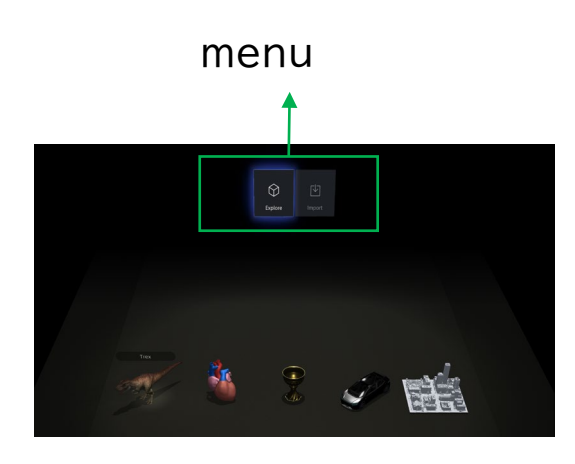

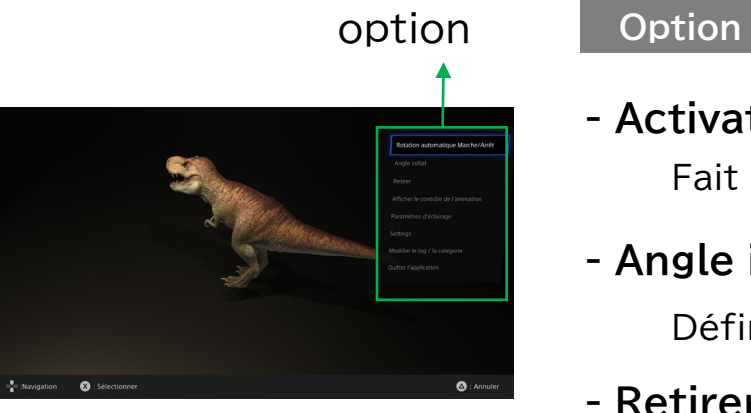

#### **- Activation/désactivation automatique**

#### **- Angle initial**

Fait pivoter automatique le modèle

Définit l'angle d'affichage du modèle.

#### **- Retirer**

#### **- Réglage de la source lumineuse**

#### **- Préparation**

#### **- Modifier les balises/la classe**

#### **- Quitter l'application**

Retirer le modèle. \* Ils seront également retirés d'Explorer.

Régler la source lumineuse, la température de couleur et l'intensité de la lumière.

Configurer les paramètres du lecteur

Modifier les informations de balise de modèle et de classe

## FR **3. voir les exemples d'images**

#### **3-1. Sélectionner et afficher un exemple de modèle 3DCG**

#### **3-2. Fonctionnement de base de l'écran 3DCG**

#### **3-3. Retirer et réimporter des échantillons de modèles 3DCG**

Des modèles 3DCG sont intégrés à ce lecteur. Vous pouvez les Retirer si vous n'en avez pas besoin. Il est également possible de les Retirer, puis de les réintégrer dans Explorer.

Plusieurs modèles 3DCG sont inclus avec ce lecteur. Ces exemples d'images peuvent être utilisés pour vérifier que l'écran de réalité spatiale est correctement connecté et configuré.

**Étape 1** Lancer l'application.

Sur l'écran d'affichage 3DCG, vous pouvez modifier la position et l'angle du

- À partir de l'écran Explorer, sélectionner et choisir l'exemple de modèle de votre choix. **Étape 2**
- **Étape 3** Le modèle 3DCG est affiché en plein écran.

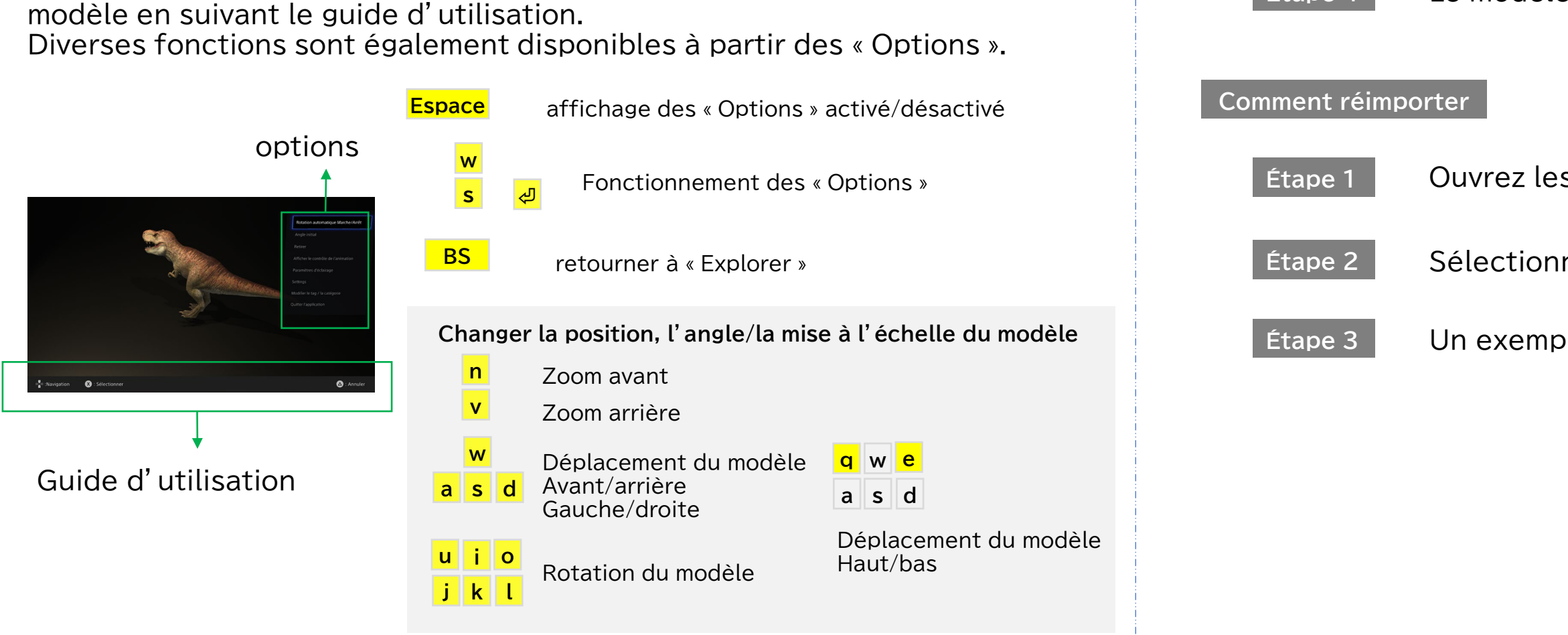

**Comment retirer**

Ouvrez les « Options » dans la fenêtre Explorer.

**Étape 1**

**Étape 2**

**Étape 3** Sélectionnez « Retirer » dans les « options ».

Le modèle est retiré d'Explorer.

**Étape 1** Ouvrez les « Options » dans la fenêtre Explorer.

Sélectionnez « Réimporter un exemple » dans les « options ».

Un exemple de modèle sera restauré dans Explorer.

**Étape 4**

Sélectionner le modèle que vous souhaitez retirer dans la fenêtre d'Explorer.

## FR **4. importer et afficher votre propre modèle 3DCG**

#### **4-1. Importation de fichiers 3DCG sur un PC**

#### **4-3. Créer des vignettes 3D dans Explorer**

L'écran Explorer affiche le modèle importé sous forme de vignette 3D. Une fois le fichier chargé, une vignette temporaire s'affiche. Une fois qu'un fichier est lu en mode plein écran, une vignette 3D est générée automatiquement, puis les vignettes 3D sont affichées dans l'Explorer.

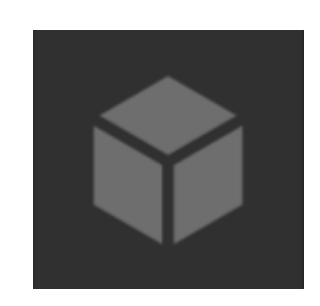

Pour afficher un modèle 3DCG dans ce lecteur, le modèle doit d'abord être importé dans le lecteur.

**Étape 1** Lancer l'application.

- Sur l'écran Explorer, appuyer sur la touche « TAB » pour afficher « Menu » et sélectionner « Importer ». **Étape 2**
- **Étape 3** Sélectionner le fichier 3DCG sur votre ordinateur.

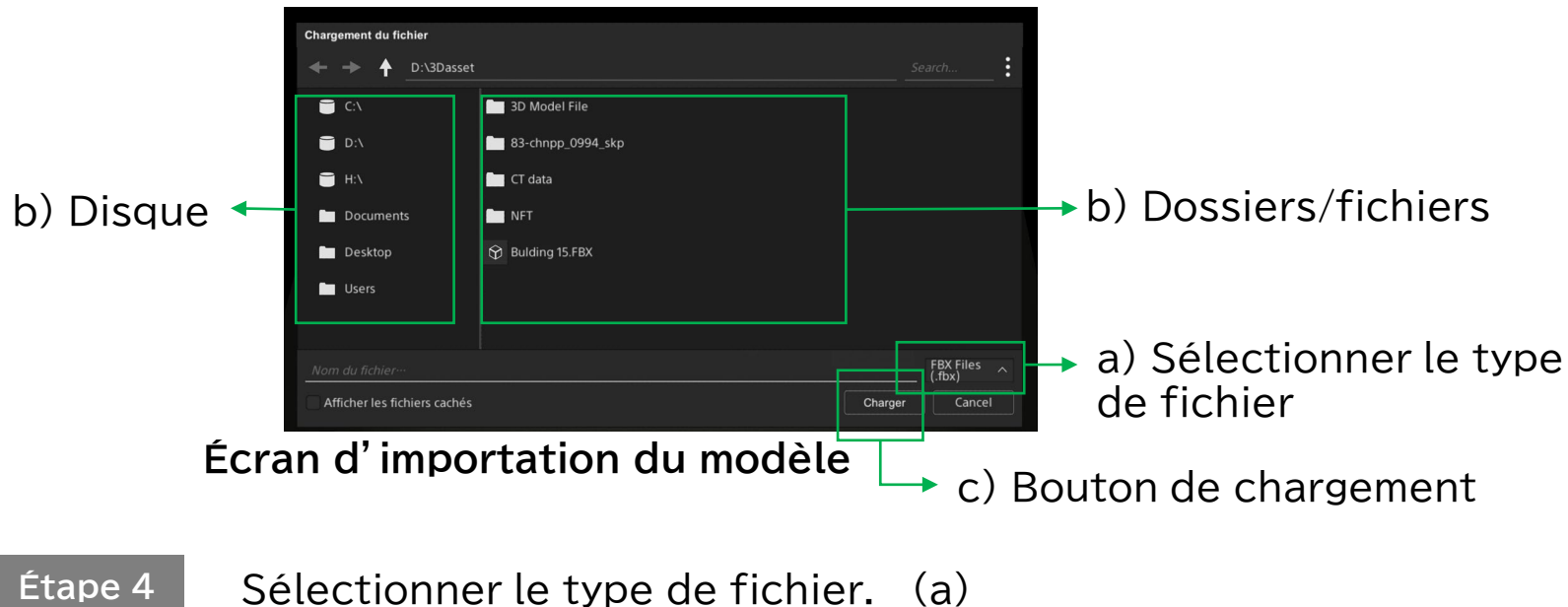

- Sélectionner le fichier 3DCG que vous souhaitez importer dans l'Explorer. (b) **Étape 5**
- **Étape 6** Appuyer sur le bouton Charger. (c)

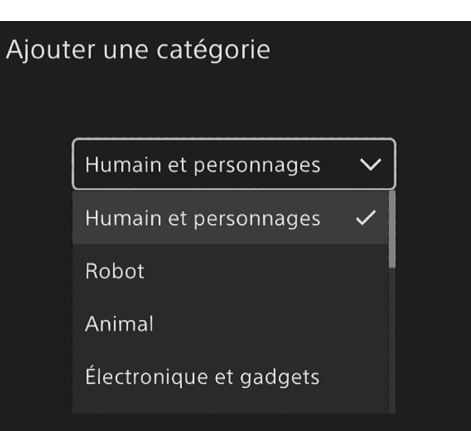

#### **Étape 7** Enregistrer ce modèle dans la classe.

\* Une fois que vous avez enregistré une classe, vous pouvez personnaliser l'affichage d'Explorer avec des fonctions de recherche et de tri.

**Étape 8** Le modèle est ajouté à l'écran Explorer.

## **4-2. Retirer un modèle sur Explorer**

« Retirer » des « options » retirera le modèle d'Explorer.

Vignette temporaire

\* Après le retrait, le modèle derrière se déplace vers l'avant. \* Si un nouveau modèle est ajouté, il sera ajouté à la fin du modèle affiché.

**Veuillez utiliser la souris pour utiliser cet écran. Le clavier et le contrôleur ne sont pas disponibles. Le message concernant l'utilisation de la souris n'apparaît que la première fois après le début de l'importation.**

#### **Mise en garde**

## FR **5. essayer d'utiliser les différentes fonctions**

#### **5-1. Recherche et tri du contenu 3DCG**

Les modèles importés dans ce lecteur peuvent faire l'objet d'une recherche, être triés et réorganisés.

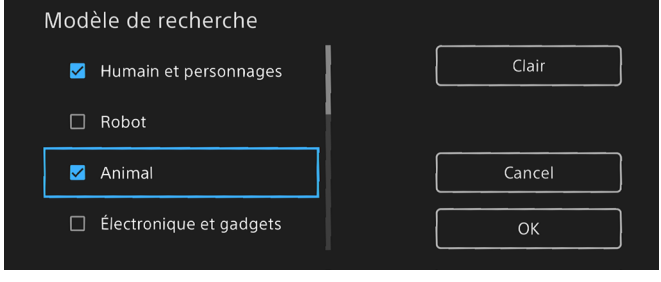

#### **5-4. Réglage de la source lumineuse**

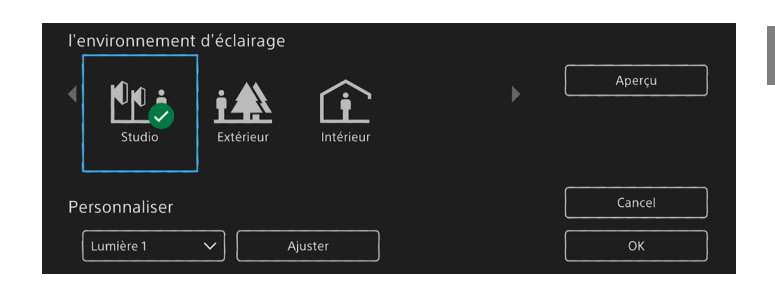

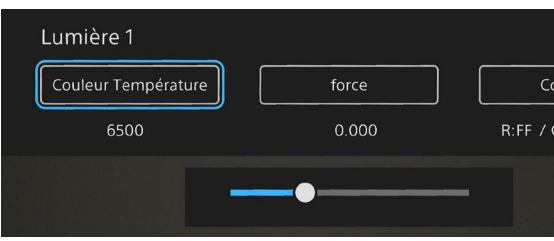

#### **5-2. Rotation automatique**

#### **5-3. Angle initial**

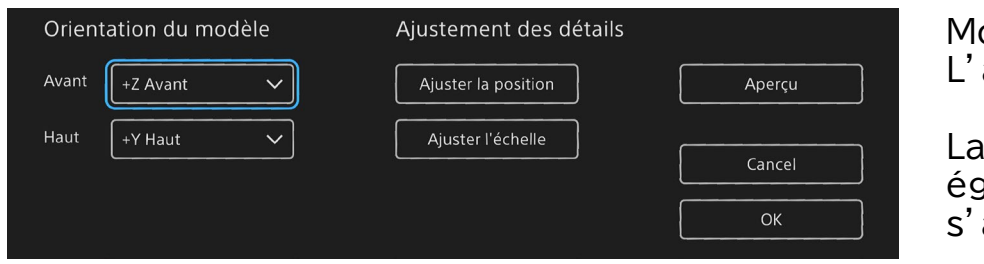

#### **5-5. Lecture d'un 3DCG animé**

Vous pouvez effectuer une recherche selon les informations de classe que vous avez définies lors de l'importation de modèles ou dans « Modifier les balises/catégories » à partir de « Options ».

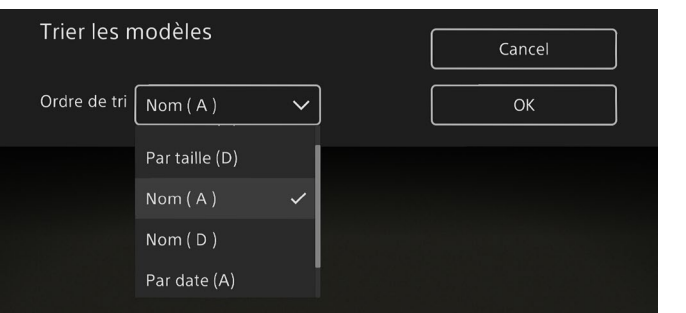

Modèle 3DCG autour des axes X/Y/Z affichage peut être modifié.

position et la taille peuvent aalement être modifiées pour adapter à l'écran.

Vous pouvez trier selon les critères suivants

#### **fonction de recherche**

#### **fonction de tri**

- Taille du fichier
- Date importée
- Nom du fichie

**Mise en garde** Il n'est pas possible de rechercher, de trier et d'afficher des fichiers locaux sur l'ordinateur.

Tout en affichant un modèle 3DCG en plein écran, le modèle peut être automatiquement pivoté.

Chaque environnement d'éclairage peut être personnalisé.

#### **Personnaliser la fonction**

Vous pouvez modifier l'éclairage de l'écran du modèle 3DCG.

**Environnement de source de lumière**

Vous pouvez choisir parmi un environnement d'éclairage préréglé.

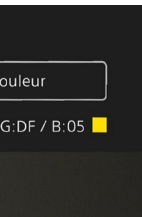

- Température de la couleur
- Intensité lumineuse
- Couleur de la lumière

**Mise en garde** Une fois l'angle initial réglé, le modèle sera affiché à cette taille/position/angle la prochaine fois.

#### **Mise en garde**

Les réglages d'éclairage personnalisés sont automatiquement enregistrés.

Si le modèle 3DCG contient des informations d'animation, vous pouvez sélectionner le mode de lecture à partir du panneau de commande.

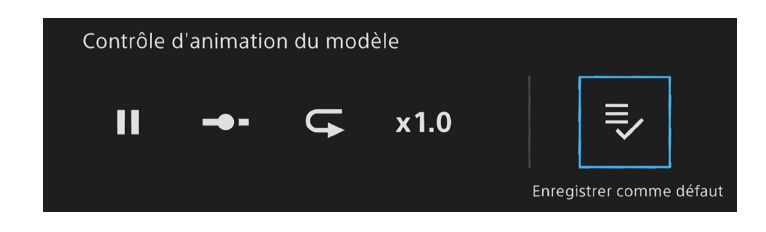

**Panneau de commande d'animation**

- Lecture/Pause
- lecture avec barre de recherche
- Répéter la lecture
- Vitesse de lecture

## FR **6. autre**

#### **6-1. À propos des informations sur la version**

La version de ce lecteur est v 1.0.0.

#### **6-2. Dernières informations/mises à jour pour cette application**

Publié en juin 2023 (version manuelle 1.0)

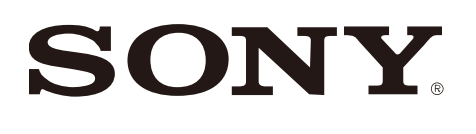

Les dernières informations et mises à jour sur ce lecteur se trouvent sur

**Sélection de l'application**

**Site du développeur**

https://sony.net/dev-srd

https://sony.net/app-srd